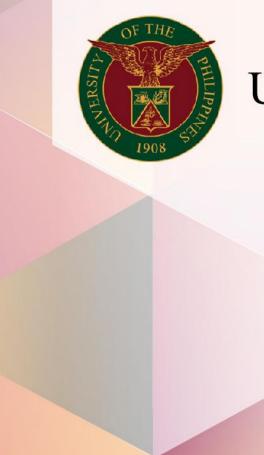

University of the Philippines

# SPCMIS

Supplies, Procurement, and Campus Management Information System

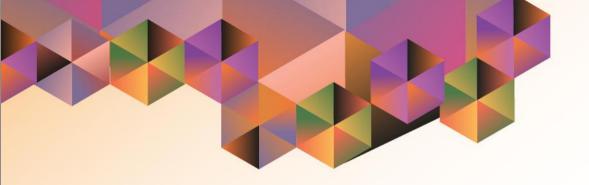

# GENERATION OF SPCMIS REPORTS FOR PURCHASING MANAGERS

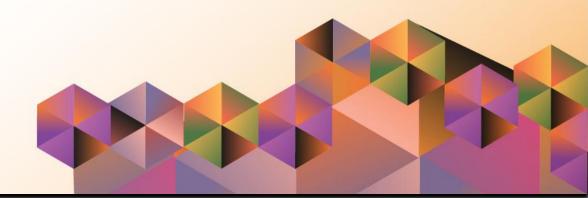

# **SPCMIS User Manual**

# **Purchasing**

Author: Cherie Anne R. Pasco

Creation Date: 11 October 2022

Last Updated: 11 October 2022

Document Ref: SPCMIS User Manual – Generation of SPCMIS Reports

for Purchasing Managers

Version: 1.0

#### 1. DOCUMENT CONTROL

# 1.1 Change Record

| Date            | Author               | Version | Change Reference |
|-----------------|----------------------|---------|------------------|
| 11 October 2022 | Cherie Anne R. Pasco | 1.0     | Initial          |

# 2. Description

| Manual ID                |                                                          |  |
|--------------------------|----------------------------------------------------------|--|
| Manual Name              | Generation of SPCMIS Reports                             |  |
|                          | Supplies, Procurement and Campus Management              |  |
| Information System       | Information System                                       |  |
| <b>Functional Domain</b> | Purchasing Manager                                       |  |
|                          | To generate reports on SPCMIS Purchasing transactions    |  |
| Purpose                  | such as PPMPs, SPPMPs, PRs and POs                       |  |
| Data Requirement         | Transaction Type and Date Ranges                         |  |
| Dependencies             | Transactions are created in UIS SPCMIS                   |  |
|                          | A procurement officer would like to generate a report    |  |
|                          | showing the status of SPCMIS Purchasing transactions for |  |
| Scenario                 | decision making.                                         |  |
| Author                   | Cherie Anne R. Pasco                                     |  |

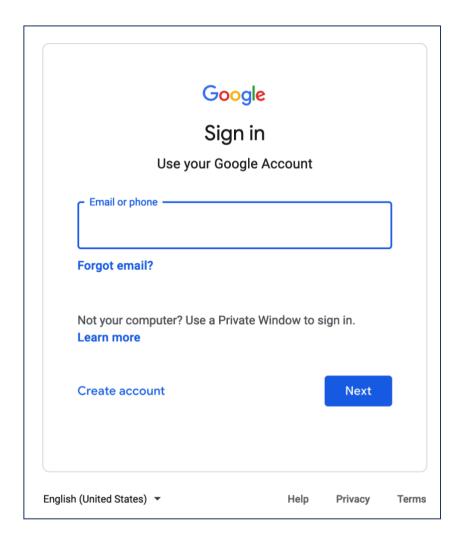

#### Step 1. Go to uis.up.edu.ph

**Step 2.** Log-in your **UP Mail** credentials (e.g. *username* and *password*)

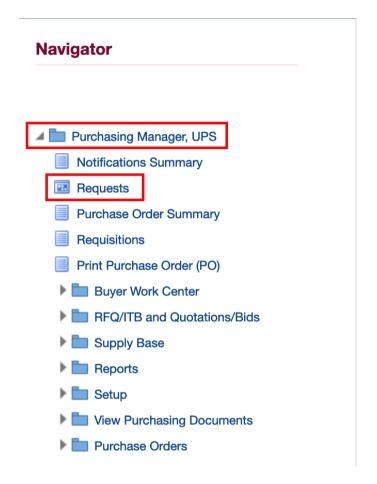

**Step 3.** On the homepage, navigate to

Purchasing Manager, <CU>

> Requests

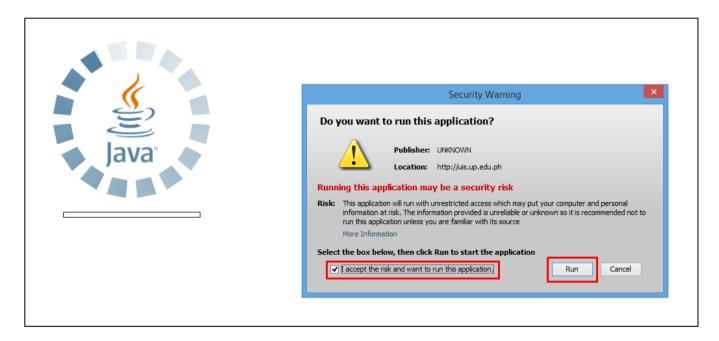

Step 4. Java application will launch with Security Warning, tick the checkbox and click Run

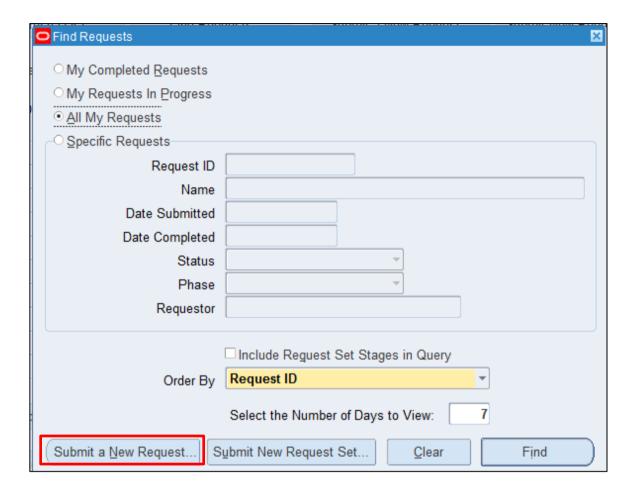

**Step 5.** The *Find Request* window will pop up.

Click Submit a New Request.

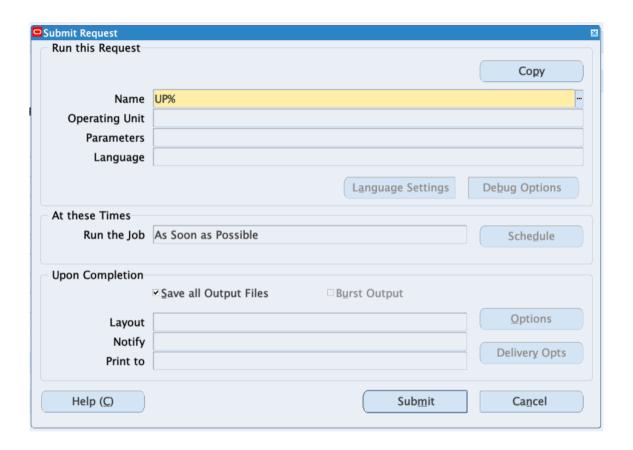

**Step 6.** On the *Name* Field, enter *UP*% and click the *ellipsis* (...) or press *Tab* on your keyboard to get the list of all UP customized reports for Purchasing Managers.

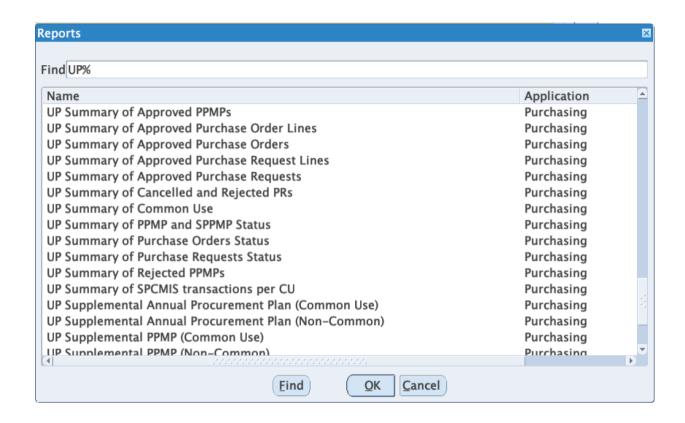

Then, select the UP customized report that you would like to generate and click **OK**.

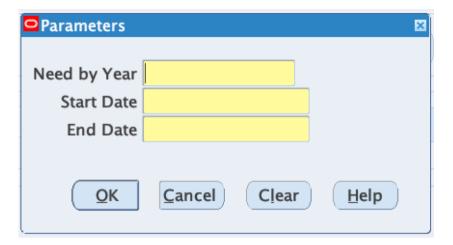

**Step 7.** *Parameters* window will appear. The parameters will vary depending on the report chosen.

Fill out the required parameters.

Then, click OK.

DISCLAIMER: The screenshots in this document are for illustration purpose only and may not be the same as the final user interface.

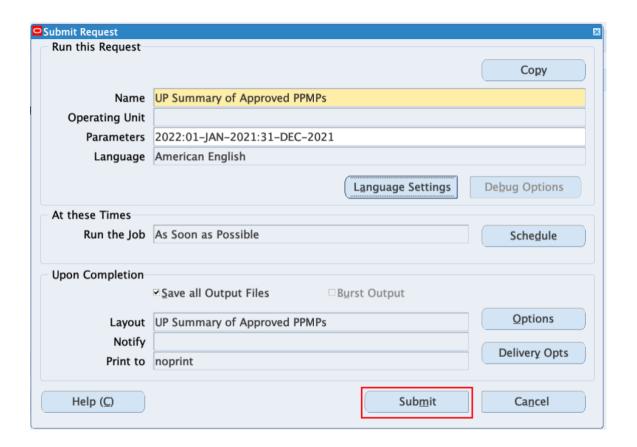

You will be redirected back to the **Submit Request** window.

Click Submit.

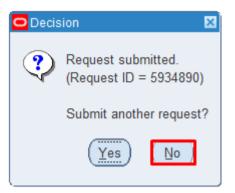

**Step 8.** On the decision to submit another request, click *No*.

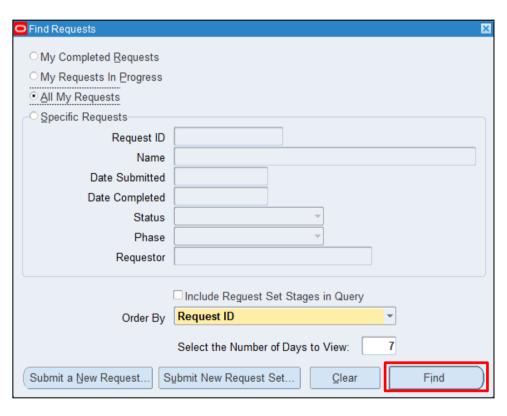

**Step 9.** On the *Find Requests* window, click *Find.* 

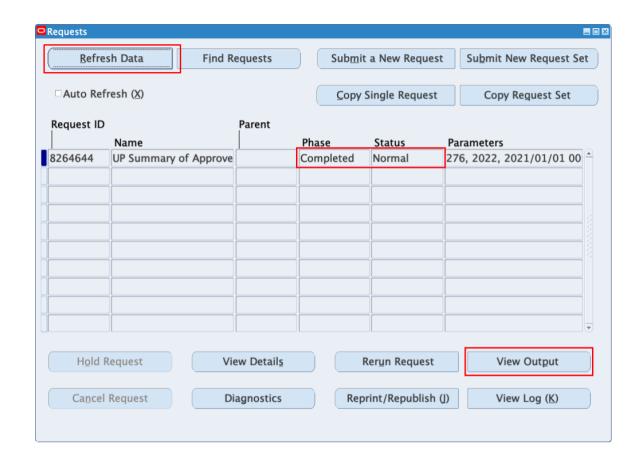

Step 10. The *Requests* window will appear. Click *Refresh Data* until the *Phase* becomes *Completed* and *Status*, *Normal* 

Then, click *View Output*.

#### **Expected Result:**

The generated report will appear and may be downloaded

**DISCLAIMER:** The screenshots in this document are for illustration purpose only and may not be the same as the final user interface.